2日本プライマリ・ケア連合学会

至準重量之00M

マニュアル

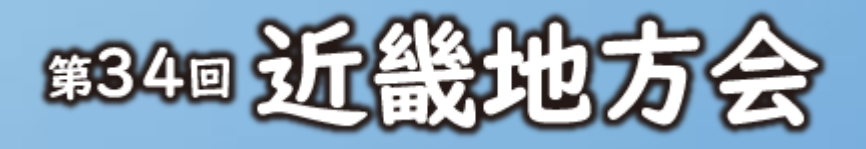

# 地域办ら輝け 然合影源の挑戦!

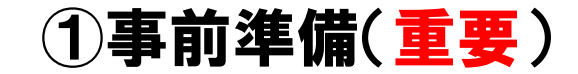

#### ① 環境について

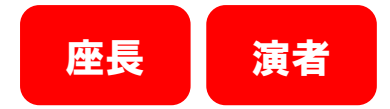

- インターネット環境
	- 光回線などの高速なインターネット回線をご用意ください。 ※有線接続推奨

#### • 接続機器

- ヘッドセットや外部接続マイクをご用意ください。
- PC内蔵カメラもしくは外部接続カメラをご使用ください。
- 発表者ツールを使用する場合、必ず外部接続のモニターをご用意ください。
- PC環境
	- 上記、接続機器の競合を避けるため、 ZOOM・プレゼンテーションソフト以外のソフトウエアは終了してください。
	- ⇒ 他のアプリケーションがカメラ・マイクを使用しているため、 ZOOMで認識されない、認識されているがカメラが映らないなどのトラブルが見受けられます。
- その他
	- 所属先等同じ空間から複数人が参加される場合は必ずヘッドセット等をご利用ください。
	- PC内臓スピーカーを利用した場合、ハウリングが起こる場合がございます。

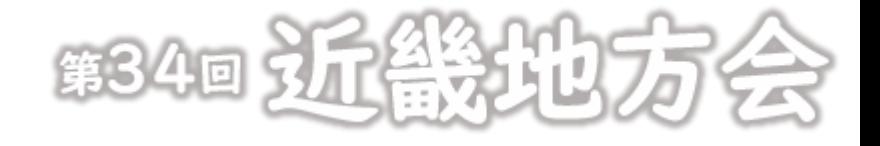

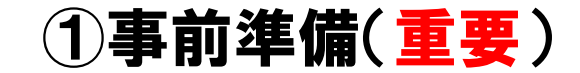

② Zoomについて

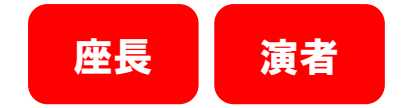

• 最新版へのアップデート

下記、URLより適切なミーティング用Zoomクライアントの最新版をインストール・アップデートを行ってください。 (環境により、適切なクライアントアプリが異なります。ご注意ください。)

[https://zoom.us/download#client\\_4meeting](https://zoom.us/download#client_4meeting)

※macに関して 初めて利用する際、または、OS/Zoomアプリケーションをアップデートした際、 セキュリティ設定が外れている場合がございます。 必ず事前にご確認ください

システム環境設定 > セキュリティとプライバシー > プライバシー 内にございます、

- カメラ
- マイク
- 画面収録

の項目をご確認ください。

• 操作方法の確認(会期前)

下記URLにて、ZOOMのテストミーティングが利用できます。(事務局スタッフの対応はございません) 操作・設定の変更方法・環境に不安がある場合、事前にこちらで確認いただきますことを推奨いたします。

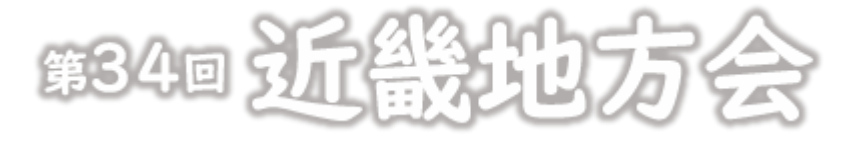

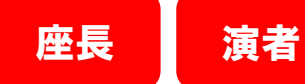

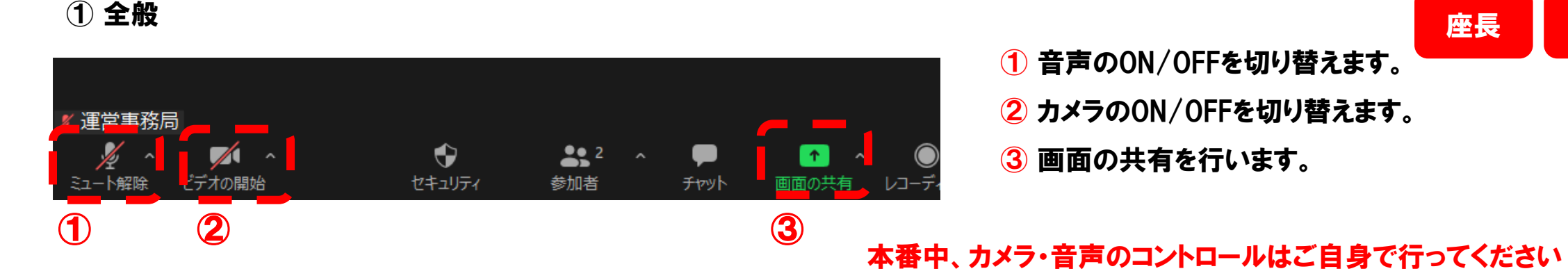

#### ②−1 マイク関係の設定

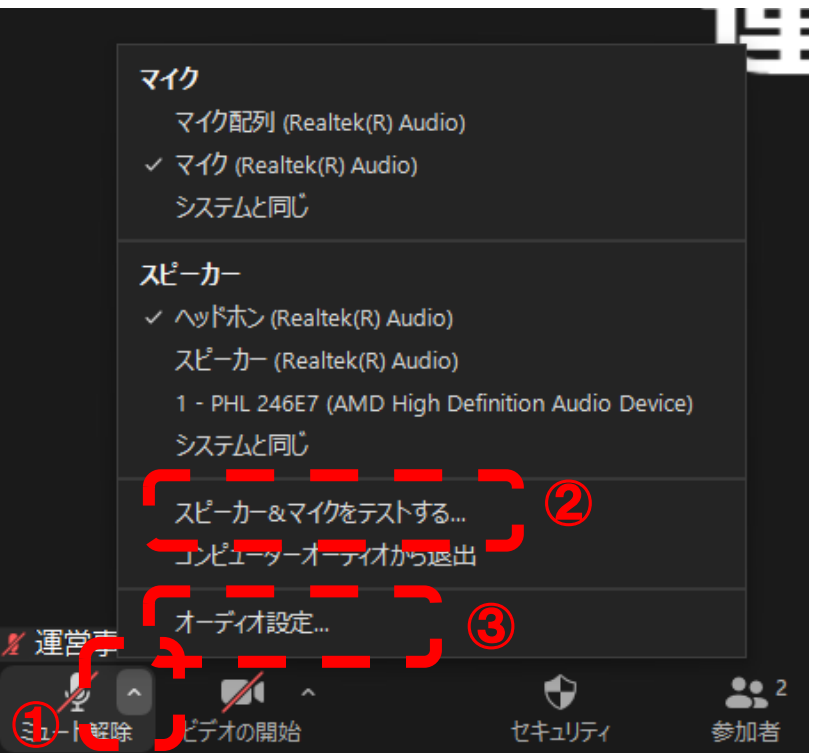

- マイク設定(ミュートボタン横の" ∧ ")を開きます。
- スピーカーとマイクのテストを行います。 適切なデバイスが選択されているか、 スピーカー>マイクの順にご確認ください。

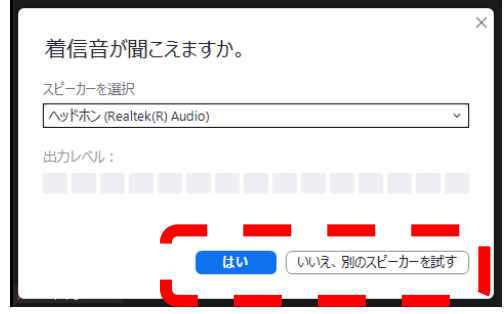

オーディオ設定

(マイク・スピーカーなどの詳細設定)を開きます。

⇒次ページ

① 自動で音量を調整のチェックを

急に大きな音が入ることを抑止します。

② スライダーでマイクのボリュームが調整できます。

③ 同じ空間から複数名が参加される場合、

設定を" 高(タイプ音、犬の吠え声)"

また、マイクのボリュームの調整が

"はずしてください"

⇒周囲の騒音などに反応し、

できるようになります

に設定してください

②-2 マイク関係の設定

座長 真者

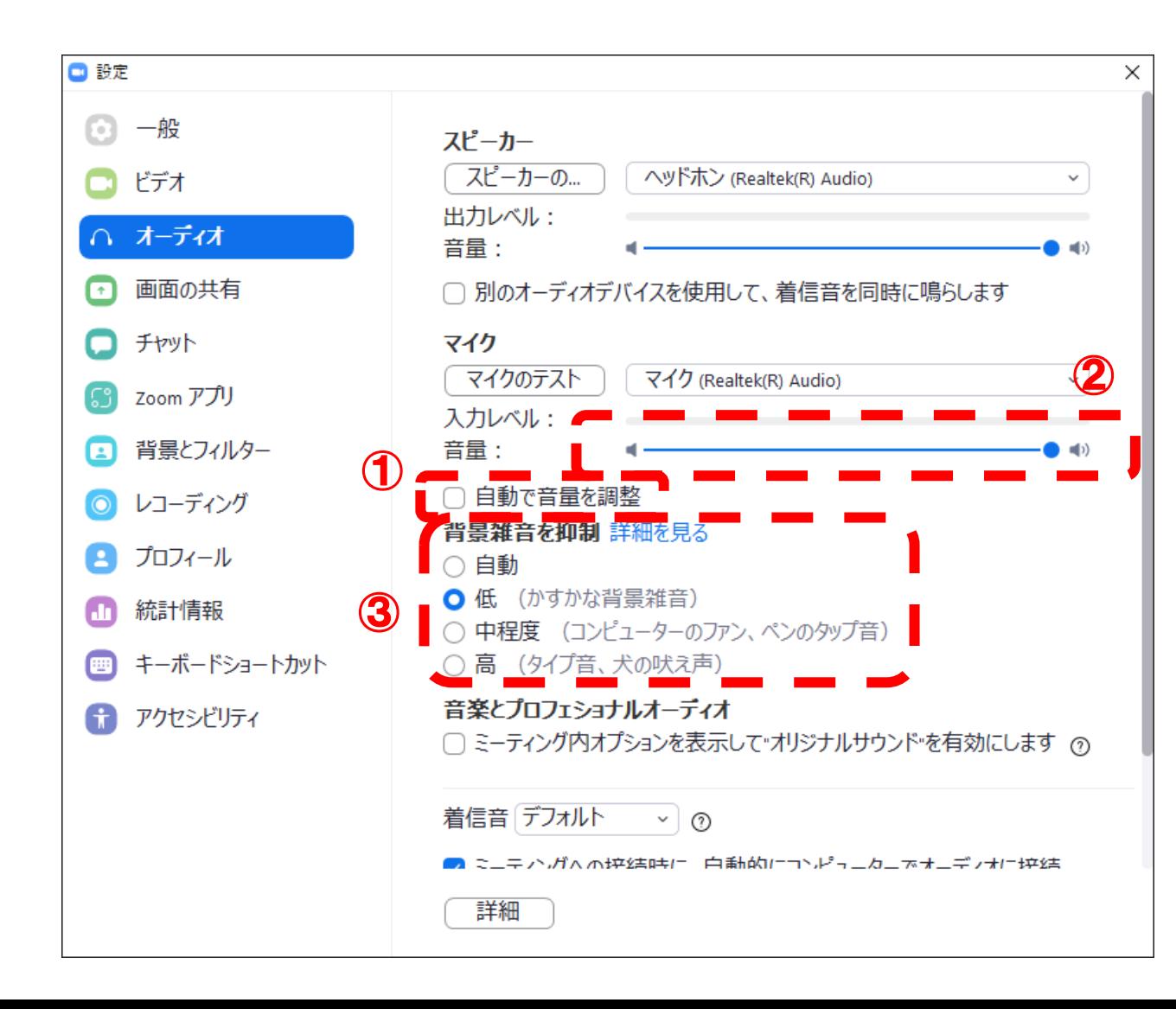

③-1 画面共有

座長 | 演者

• 発表ファイルを起動します。

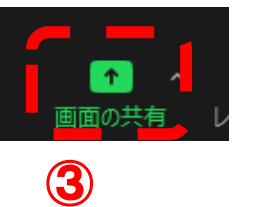

- 画面の共有のアイコンをクリックします。
	- 必ず発表ファイルを起動したのちに行ってください。

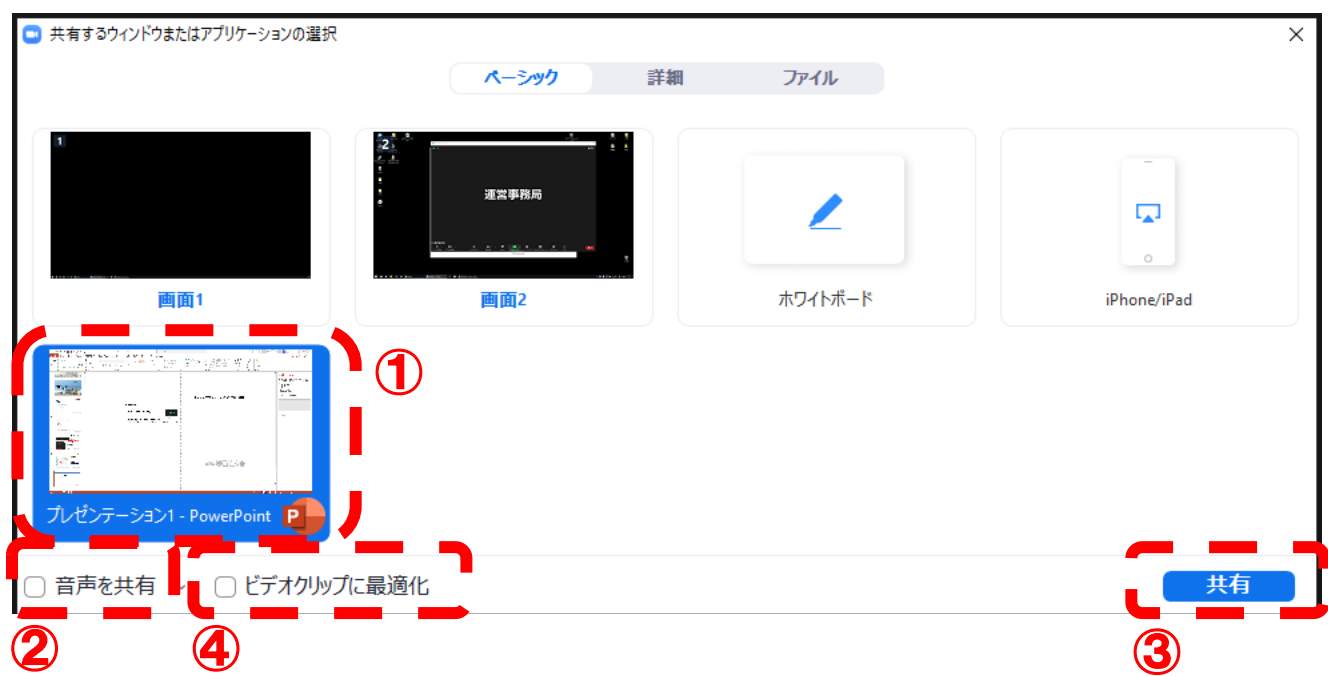

①発表ファイルを選択してください

②発表ファイルに音声が含まれている場合 "音声を共有"をチェック

③共有ボタンをクリックしてください

④ビデオクリップに最適化のチェックは外してください ⇒チェックを入れた場合、動画はなめらかになりますが 解像度が下がり全体として見づらくなることが多いです 当日の画面共有確認の中で、 必要な場合はお伝えさせていただきます

#### ③-2 画面共有

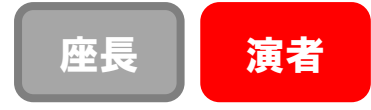

- スライドショーを開始してください
	- 前ページまでの工程で、編集画面が共有されます。
	- アプリケーション上でスライドショーを開始してください。

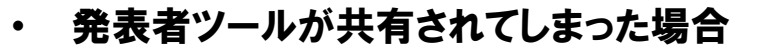

• 画面上部の表示設定 > 発表者ツールとスライドショーの切り替え を選択してください

③-3 画面共有の停止

• 発表が終了したら、ご自身で共有を停止してください。(多くの場合、画面上部に表示されております)

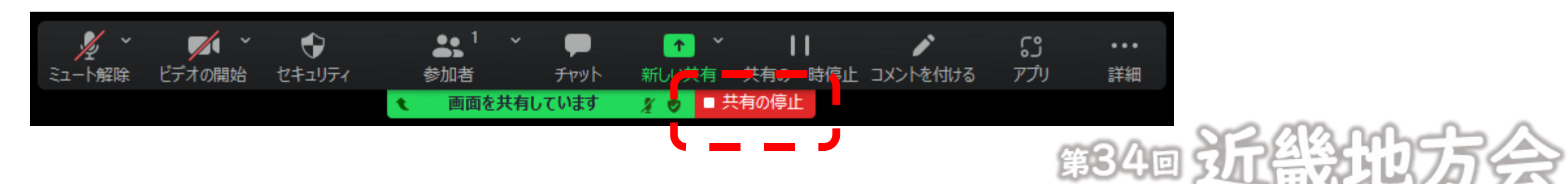

5 表示設定▼ 「函 スライド ショーの終了 点 タスク バーの表示 –––––<br>└── 発表者ツールとスライド ショーの切り替え(S)  $0:00:22$  II  $U$ Pa スライド ショーの複製(D) 2 日本プライマリ・ケア連合学会

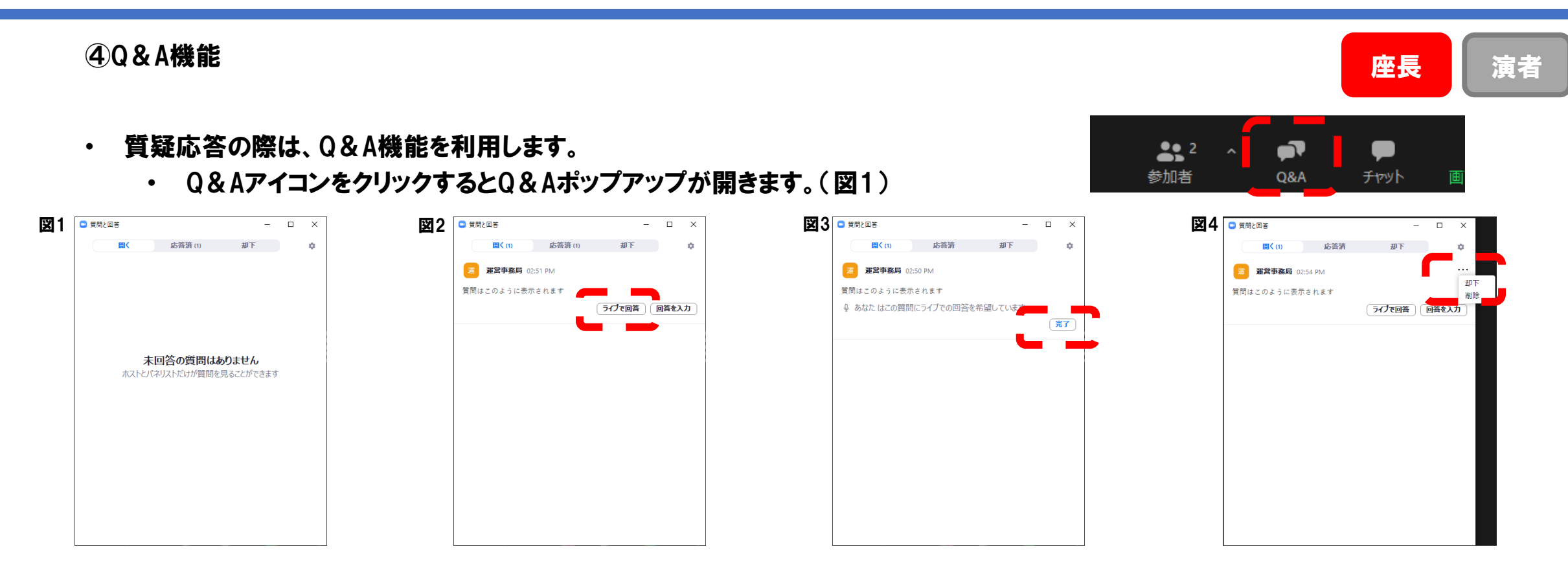

- 質問を採択する場合は、ライブで回答をくりっくしてください。(クリックすることで初めて参加者に表示されます)
- その後、質問を代読し、質疑を進行してください。(図2)
- 質疑が終了したものに関しては、完了をクリックいただきますと、応答済みに移動し、質疑が進行しやすくなります。(図3)
- 採択しない質疑に関しては、質問の右上にある … より、削除をクリックいただきますと、 一覧より削除され、進行しやすくなります。(図4)

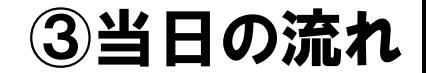

…

#### • 入室時間

- 座長・・・セッション開始30分前
- 演者・・・セッション開始45分前
- 当日の接続状況を確認いたします。本番と同じ環境でご入室ください。
- 配信開始(視聴者の入室開始)時刻はセッション開始の15分前となります。
- それまでに、下記事項を確認させていただきます。
	- 通信環境
	- マイク・カメラの接続状況、ボリューム等
	- 画面共有(発表者のみ)

(本番時は)座長による紹介の間に、発表スライドの共有を開始してください。

• 進行に関して

セッションの開始方法・その他セッション個別の特記事項について確認・ご案内させていただきます Q&Aの進行についてご案内させていただきます。

(操作方法に関しては、②Zoomアプリケーションの設定・操作 > ④Q&A機能 をご確認ください)

• 接続確認終了後は、セッション開始まで退出せずにそのままお待ちください。

- カメラ・マイクのON/OFFのタイミングについて
	- · Webinar上にそのまま配信されます。発言時にカメラ・マイクをご自身でコントロ